#### avestantranscript.txt

How can you use it?

1. Add avestantranscript.txt at the end of /usr/share/X11/xkb/symbols/de

sudo gedit /usr/share/X11/xkb/symbols/de

in order to open (as administrator) the 'de' layout, and paste the contents of avestantranscript.txt at the end of the 'de' file. Click Save and exit.

2. Register the new 'avestantranscript' layout in evdev.xml and base.xml.

Both files have a section that looks like the following. Do a simple search for 'dsb\_qwertz' or some other string in order to find the segment.

## In Ubuntu 10.04, 10.10 and 11.04

```
Code:
```
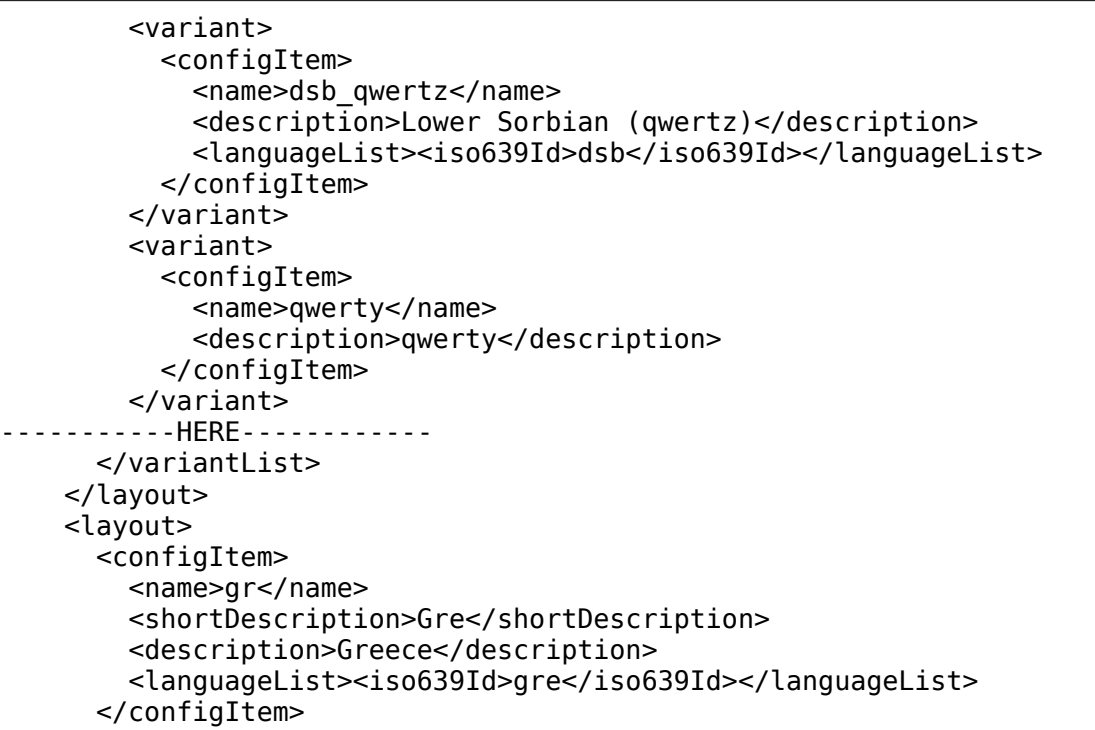

# In Ubuntu 11.10 and 12.04

Code:

```
 <variant> 
 <configItem> 
   <name>dsb_qwertz</name> 
   <description>Lower Sorbian (qwertz)</description> 
   <languageList> 
     <iso639Id>dsb</iso639Id> 
   </languageList> 
 </configItem>
```
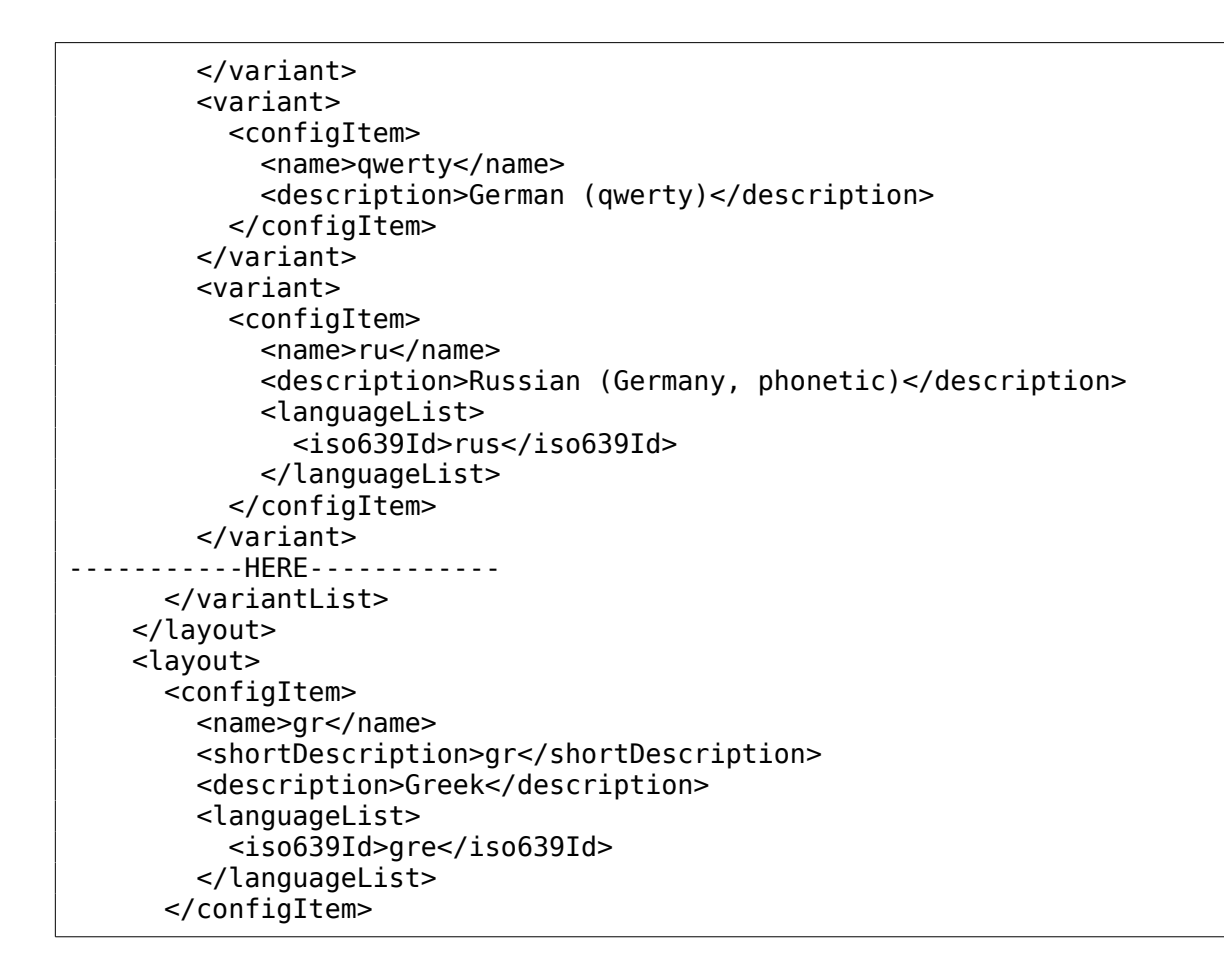

### In Ubuntu 12.10, 13.04, 13.10 and 14.04

Code:

```
 <configItem> 
            <name>dsb_qwertz</name> 
            <description>Lower Sorbian (qwertz)</description> 
            <languageList> 
              <iso639Id>dsb</iso639Id> 
            </languageList> 
          </configItem> 
       </variant> 
       <variant> 
          <configItem> 
            <name>ru</name> 
            <description>Russian (Germany, phonetic)</description> 
            <languageList> 
              <iso639Id>rus</iso639Id> 
            </languageList> 
          </configItem> 
       </variant> 
-----HERE----- 
     </variantList> 
   </layout> 
   <layout> 
     <configItem> 
       <name>gr</name>
```
## In Ubuntu 16.10

```
 <description>Russian (Germany, phonetic)</description>
              <languageList>
                <iso639Id>rus</iso639Id>
              </languageList>
            </configItem>
         </variant>
          <variant>
            <configItem>
              <name>legacy</name>
              <description>German (legacy)</description>
           </configItem>
         </variant>
-------------------HERE        <u>_____________</u>
</variantList>
     </layout>
     <layout>
       <configItem>
     <name>gr</name>
```
## In Ubuntu 17.04

```
 <description>Russian (Germany, phonetic)</description>
             <languageList>
               <iso639Id>rus</iso639Id>
             </languageList>
           </configItem>
         </variant>
----------------HERE
<variant>
           <configItem>
             <name>deadtilde</name>
```
## In Ubuntu 18.04

```
<shortDescription>ru</shortDescription>
        <description>Russian (Germany, phonetic)</description>
        <languageList>
         <iso639Id>rus</iso639Id>
        </languageList>
      </configItem>
     </variant>
     <variant>
      <configItem>
        <name>deadtilde</name>
        <description>German (dead tilde)</description>
      </configItem>
     </variant>
    --------------HERE----------
    </variantList>
   </layout>
   <layout>
    <configItem>
```
<name>gr</name>

```
 <shortDescription>gr</shortDescription>
 <description>Greek</description>
 <languageList>
```
Open base.xml with

sudo gedit /usr/share/X11/xkb/rules/base.xml

Then open evdev.xml with

sudo gedit /usr/share/X11/xkb/rules/evdev.xml

Replace the '-----------HERE------------' with the following lines:

<variant>

<configItem>

<name>avestantranscript</name>

<description>AvestanTranscription</description>

<languageList><iso639Id>ger</iso639Id></languageList>

</configItem>

</variant>

What we do here is we insert a variant description for the 'avestantranscript' keyboard layout.

Click Save and exit the text edit.

3. Install the font. Follow the steps from<http://www.bomahy.nl/hylke/blog/adding-fonts-in-gnome/> which says to install the font in your home directory, in a '.fonts' subdirectory. Normally, Ubuntu will pick up the font as soon as you copy it in there. Any newly started application should be able to use the new font.

4. Finally, add the new AvestanTranscription keyboard layout. Go to System/Preferences/Keyboard/ Layouts, click on the [Add..] button and select from the list 'Deutschland' or 'Germany' and layout 'AvestanTranscription'. Click "Hinzufügen".

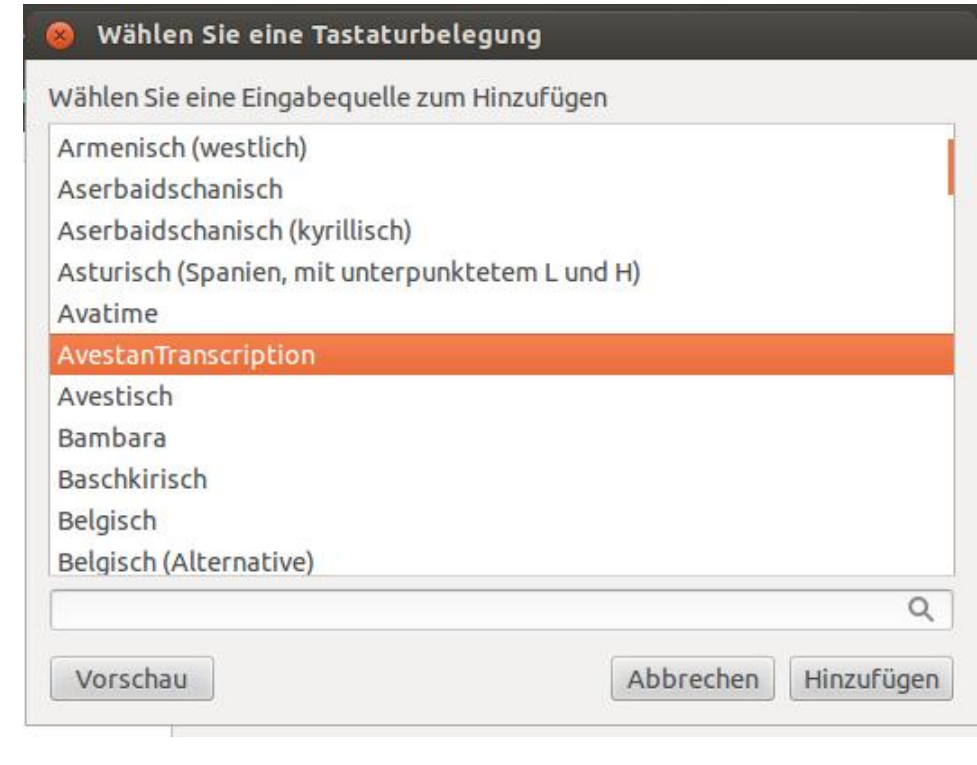

keyboard layout indicator is  $"de_2"$ 

Notice the

new

es dez (23 t<sub>+ 4)</sub>) Fr, 27. Apr, 13:37

on the panel that allows you to switch between English or German and AvestanTranscription.

AvestanTranscription is written from left to the right.

The selected font has to be "AhuramazdaPlusTranslit"